§  $\Delta$ ®

# Ethernet Модуль **ETHM-1**

ethm1\_rus 12/06

Ethernet модуль ETHM-1 является сервером TCP/IP. Он позволяет обслуживать приемно-контрольные приборы серии INTEGRA (с программой версии 1.03 или более поздней) через Ethernet-сеть. Передача данных в сети кодируется с помощью продвинутого алгоритма на основе 192-битового ключа. Управление ПКП через Ethernet-сеть возможно с помощью компьютера или сотового телефона. В случае использования компьютера управление ПКП может осуществляться с помощью сервисной программы DLOADX, программы администратора GUARDX, а также из интернет-браузера, поддерживающего JAVA приложения. Сотовый телефон использует для управления ПКП специальное JAVA приложение.

*Примечание: Модуль обеспечивает в одно время соединение только с одним пользователем. Следующие пользователи получают сообщение о занятости сервера.* 

Модуль с микропрограммой версии 1.02 или более поздней позволяет ПКП серии INTEGRA (версия микропрограммы 1.04 и более поздняя) осуществлять мониторинг через сеть Ethernet.

Руководство относится к модулю ETHM-1 с программой версии 1.02. Возможно обновление микропрограммы модуля с помощью программы EthmFlash, которую можно скачать на сайте www.satel.pl.

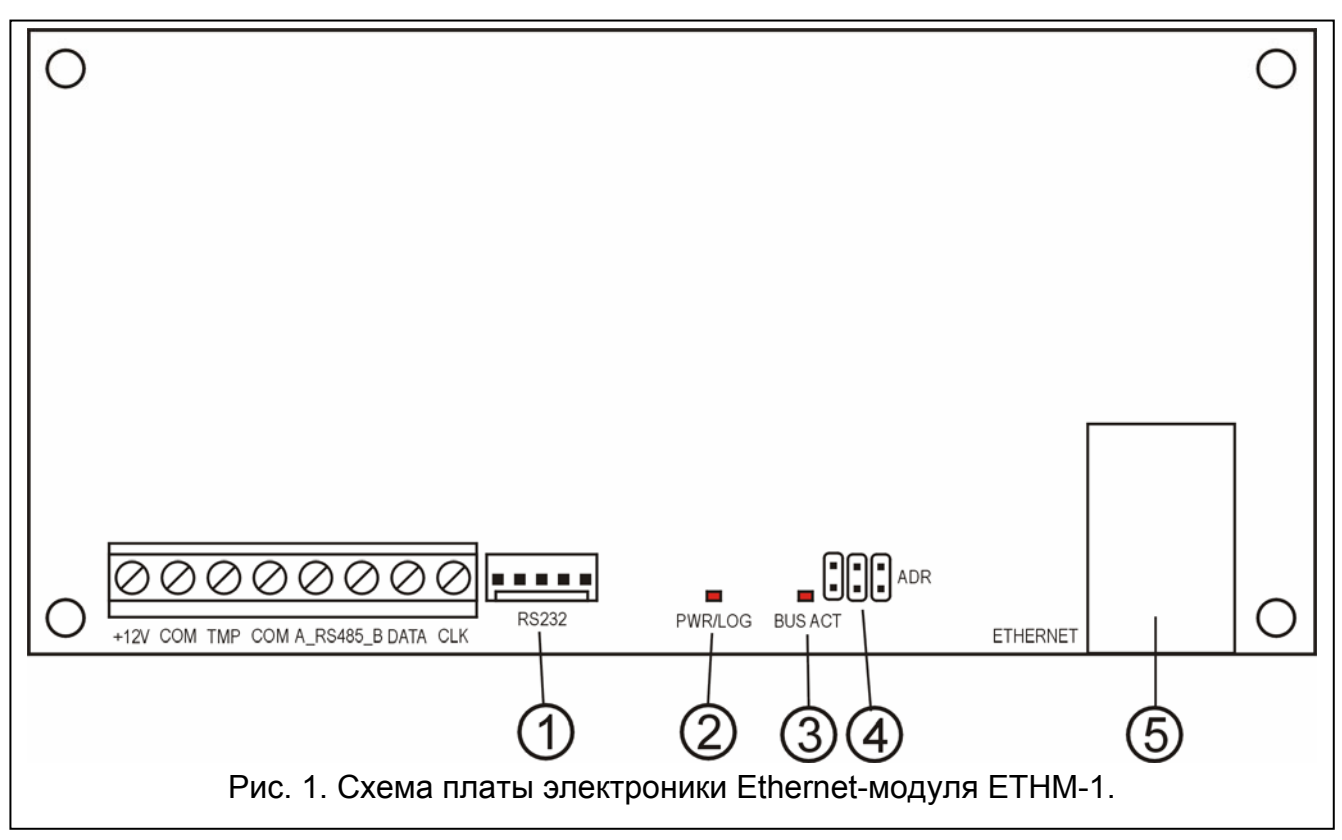

## **1. Описание платы электроники**

Пояснения к рисунку:

1 – **порт RS-232** – для подключения модуля к порту RS-232 ПКП, что позволяет управлять ПКП через Ethernet-сеть с помощью программы DLOADX.

Дополнительно это позволяет обновлять программу модуля. Порт следует подключить к компьютеру с помощью кабеля, который используется для программирования ПКП INTEGRA с компьютера, и затем запустить программу EthmFlash.

- 2 **светодиод PWR/LOG** свечение индикатора означает наличие напряжения питания; мигание – вход пользователя на сервер;
- 3 **светодиод BUS ACT** мигающий индикатор означает коммуникацию между ПКП и модулем;
- 4 **штырьки ADR для установки адреса модуля** (см. АДРЕСАЦИЯ МОДУЛЯ);
- 5 **гнездо RJ-45** для подключения к модулю кабеля Ethernet-сети. С этой целью используется такой же кабель, как при подключении компьютера к сети. Гнездо имеет два встроенных светодиодных индикатора, при этом зеленый индицирует подключение к сети и передачу, а желтый - скорость передачи в сети (10Мб/100Мб).

Описание клемм:

- **+12V** вход напряжения питания;
- **COM** масса (0В);
- **TMP**  вход тамперного (антисаботажного) шлейфа модуля (NC) для подключения тамперного контакта корпуса; если не используется, то должен быть **замкнут на массу**;
- **A\_RS485\_B**  клеммы порта RS-485 (не используются);
- **DATA, CLK** коммуникационная шина для подключения модуля к шине клавиатур ПКП.

#### **2. Адресация модуля**

Адрес установленный на штырьках ADR модуля должен отличаться от адресов остальных модулей, клавиатур и пр., подключенных к шине клавиатур ПКП. Адрес устанавливается согласно Таблице 1..

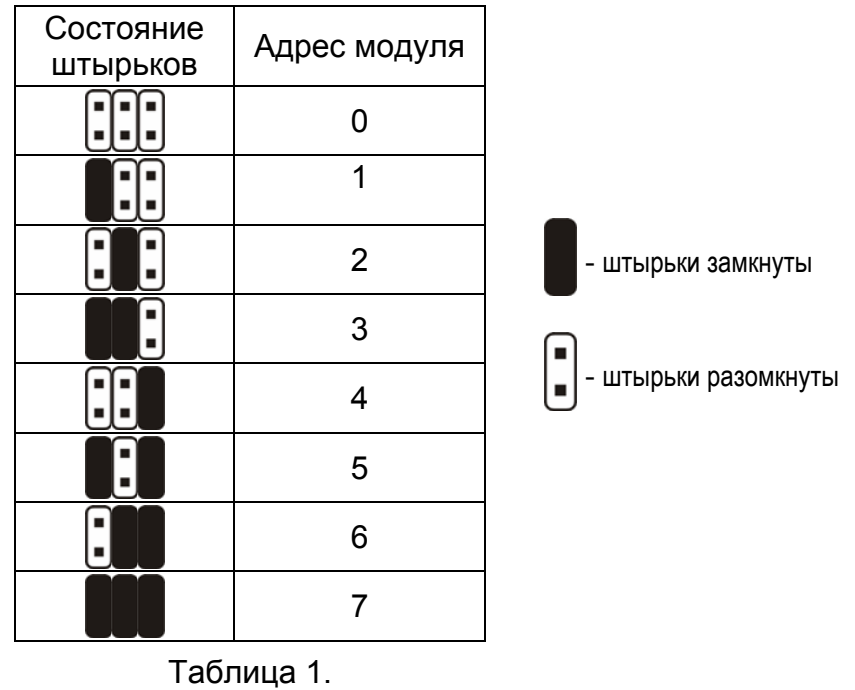

#### **3. Монтаж**

Модуль следует устанавливать в закрытых помещениях с нормальной влажностью воздуха, в пластмассовом (OPU-1 A) или металлическом (CA-64 OBU-EXA) корпусе.

Внимание! Перед приступлением к подключению модуля к эксплуатирующейся системе безопасности, обязательно отключите питание целой системы.

Для установки модуля ETHM-1 в системе безопасности необходимо:

- 1. Установить адрес модуля с помощью перемычек (см. Адресация модуля).
- 2. Подключить модуль к шине клавиатур ПКП согласноТаблице 2.

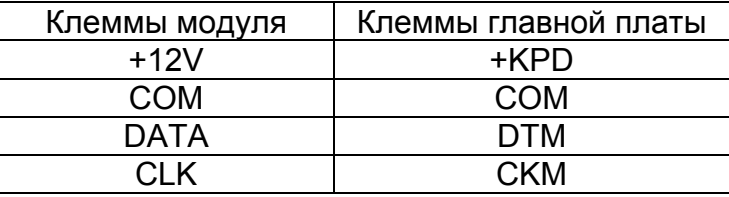

Таблица 2.

При необходимости, модуль может питаться (+12В) от дополнительного блока питания, установленного в системе.

- 3. Подключить тамперный контакт корпуса к клеммам ТМР и СОМ (или замкнуть клемму TMP на массу COM).
- 4. Подключить кабель Ethernet-сети к гнезду RJ-45.
- 5. Если ПКП должен управляться через сеть с помощью программы DLOADX, то следует соединить порты RS-232 модуля и ПКП соответствующим кабелем согласно Рис. 2.

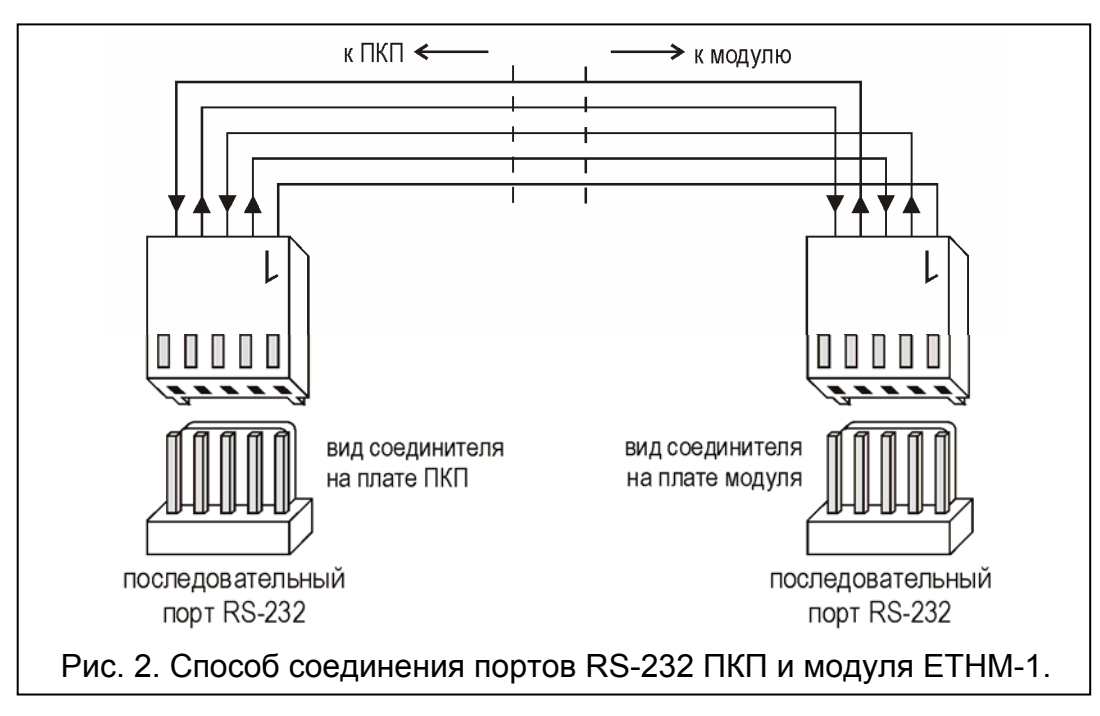

#### 4. Запуск модуля

Примечание: В системах, в которых есть расширительные модули с собственным питанием, рекомендуется сначала запустить ПКП, а затем последовательно остальные элементы системы.

- 1. Включить питание системы безопасности и модуля (включение питания модуля подтверждается включением светодиодного индикатора PWR/LOG).
- 2. Произвести идентификацию нового модуля в системе безопасности, запуская в клавиатуре сервисную функцию Идентификация клавиатур (ЭСервисный режим →Структура → Модули → Идентификация). После успешной идентификации, под адресом модуля на дисплее клавиатуры появится буква "I".
- *Примечание: В ходе идентификации ПКП записывает в память модулей специальный (16-битовый) номер, предназначенный для проверки наличия модулей в системе. Замена модуля другим даже с одинаковым адресом, установленным на перемычках, без повторной идентификации вызовет тревогу (саботаж модуля).*
- 3. Запрограммировать соответствующие установки модуля (см. ОПИСАНИЕ УСТАНОВОК) с помощью клавиатуры системы безопасности в сервисном режиме или программы DLOADX, установленной на компьютере. Если модуль и ПКП соединены портами RS-232, следует отключить кабель, соединяющий порт RS-232 модуля и ПКП, и затем подключить к порту RS-232 ПКП кабель, соединяющий компьютер и ПКП.

*Примечание: Для получения данных о конфигурации сети обращайтесь к администратору сети.* 

4. После конфигурирования рабочих настроек модуля следует записать изменения в память FLASH и завершить функцию DOWNLOADING, если она была запущена. Если кабель, соединяющий порты RS-232 модуля и ПКП, был отключен на время программирования, то его следует опять подключить.

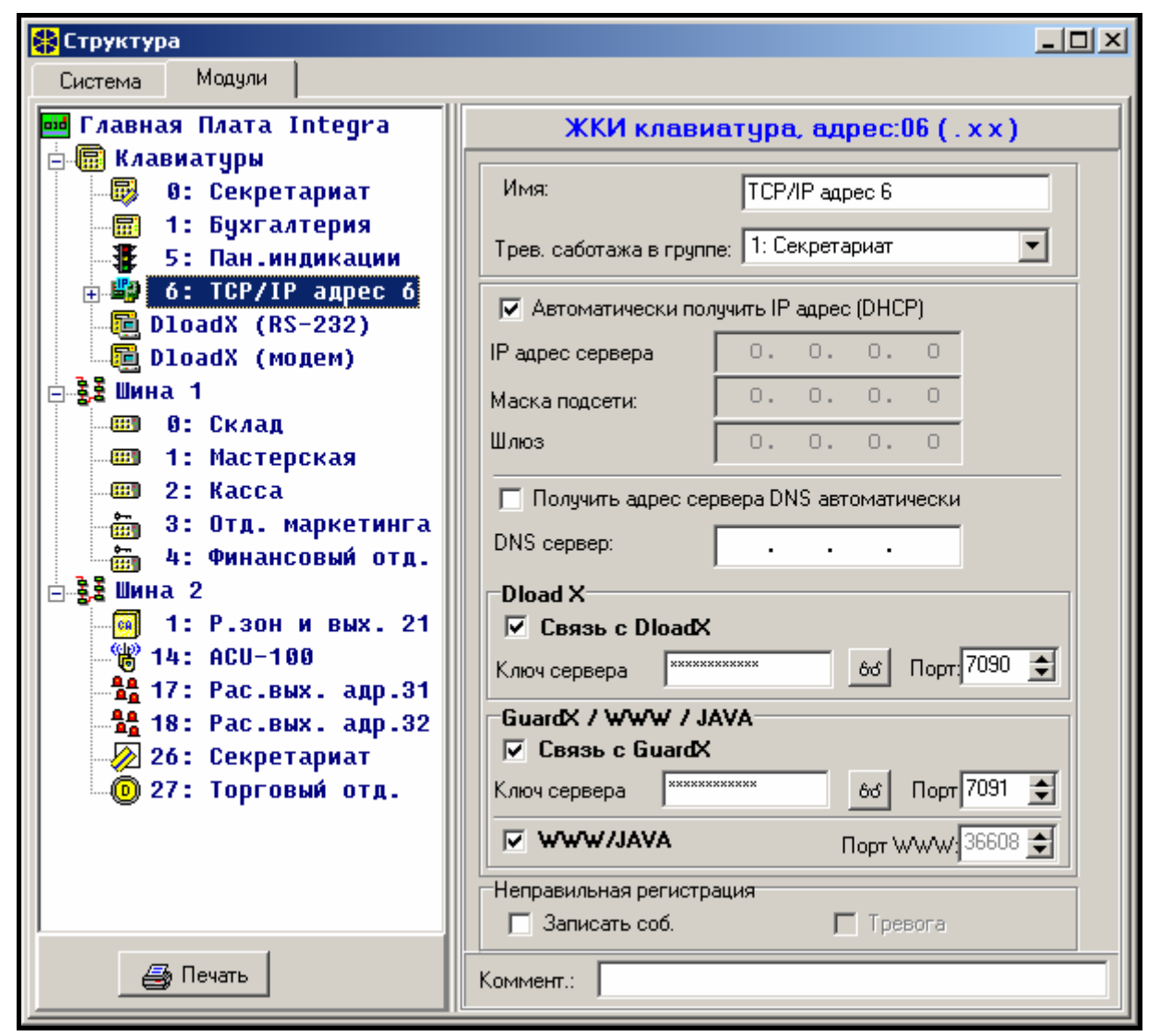

#### **5. Описание установок**

Рис. 3. Окно установок модуля ETHM-1 в программе DLOADX.

Названия доступных опций перечислены ниже на основании ЖКИ клавиатуры. В скобках добавлены названия опций из программы DLOADX.

**Использовать DHCP [Автоматически получить IP-адрес (DHCP)]** – после включения данной опции модуль автоматически загружает с сервера данные, касающиеся IPадреса, маски подсети и шлюза.

*Примечание: Присвоенный модулю IP-адрес можно считать с помощью функции пользователя IP/MAC ETHM-1 (*Á*ТЕСТЫ). При установлении связи с модулем через сеть необходимо знать IP-адрес. Поэтому рекомендуется, чтобы динамически присваиваемый IP-адрес был всегда одинаковый. С помощью данной функции можно считать номер MAC* (после нажатия клавиши ◀ или ▶).

- **IP адрес** IP-адрес, который будет использоваться модулем. Данная опция доступна после отключения функции автоматической загрузки данных с сервера.
- **Маска подсети** маска подсети, в которой работает модуль. Данная опция доступна после отключения функции автоматической загрузки данных с сервера.
- **Шлюз** IP-адрес сетевого устройства, которое предоставляет доступ к сети. Данная опция доступна после отключения функции автоматической загрузки данных с сервера.
- **Использовать DHCP-DNS [Получить адрес сервера DNS автоматически]** после включения данной опции модуль автоматически получить данные, касающиеся адреса сервера DNS, с сервера DHCP.
- **Сервер DNS**  сервер DNS, который должен использоваться модулем. Функция доступна после отключения функции автоматической загрузки данных с сервера.
- **Порт WWW**  определяет номер порта в сети, на котором появится сайт логирования в модуль в браузере. По умолчанию установлен порт 80. Однако, если он уже занят другой услугой (другой WWW сервер в сети), то следует ввести другое значение. В случае, если было введено значение другое чем 80, то при вводе IPадреса модуля ETHM-1 в браузере следует в конце добавить двоеточие и номер порта.
- **Порт DLOADX** определяет номер сетевого порта, через который будет осуществляться связь с программой DLOADX.
- **Порт остальные [GUARDX / WWW / JAVA]** определяет номер порта, через который будет осуществляться связь с другими программами (GUARDX, JAVA-приложение в интернет-браузере, JAVA-приложение в сотовом телефоне).
- **Ключ DLOADX [Ключ сервера DLOADX]** последовательность от 1 до 12 буквенноцифровых знаков, определяющих ключ кодировки данных во время связи с программой DLOADX.
- **Ключ остальные [Ключ сервера GUARDX / WWW / JAVA]** последовательность от 1 до 12 буквенно-цифровых знаков, определяющих ключ кодировки данных во время связи с программой GUARDX / JAVA-приложением в интернет-браузере, JAVAприложение в сотовом телефоне.
- *Примечание: Для лучшей защиты передачи рекомендуется вводить ключ с использованием максимального числа знаков.*
- **Связь DLOADX [Связь с DLOADX]**  опция определяет возможность управления ПКП из программы DLOADX.
- **Связь GUARDX [Связь с GUARDX]**  опция определяет возможность управления ПКП из программы GUARDX.
- **Связь Интернет [WWW / JAVA]**  данная опция определяет возможность управления ПКП с помощью JAVA-приложения из интернета или сотового телефона.
- **Саботаж модуля [Тревога саботажа в группе]** опция позволяет определить группу, в которой будет вызвана тревога в случае саботажа модуля.
- **Взлом событие [Неправильная регистрация Записать событие]** если данная опция включена, то все несанкционированные попытки установления связи с модулем будут сохраняться в памяти событий.
- **Взлом тревога [Неправильная регистрация Тревога]** если данная опция включена, то все несанкционированные попытки установления связи с модулем будут вызывать саботажную тревогу. Опция доступна, если включена опция "Взлом – событие" [Неправильная регистрация – записать событие].

## **6. Управление ПКП с помощью программы DLOADX**

*Примечание: Порт RS-232 модуля ETHM-1 должен быть подключен к порту RS-232 ПКП.* 

Для того, чтобы управлять ПКП через Ethernet-сеть с помощью программы DLOADX, в ПКП необходимо включить следующие опции:

- Ответ модем
- Внешний модем
- Модем ISDN / GSM

В установках модуля должна быть включена опция СВЯЗЬ DLOADX.

Для программирования ПКП через Ethernet-сеть с помощью DLOADX следует:

- 1. Запустить программу DLOADX на компьютере, который должен соединяься с модулем через Ethernet-сеть (последнюю версию программы DLOADX Вы можете скачать с веб-сайта www.satel.pl).
- 2. Ввести следующие данные в окне "Идентификаторы и номера телефонов":
	- − идентификатор соединения ПКП INTEGRA, соответствующий идентификатору записанному в ПКП;
	- − идентификатор соединения программы DLOADX, соответствующий идентификатору записанному в ПКП;
	- − IP-адрес модуля ETHM-1;
	- − порт идентичный запрограммированному в модуле для связи с программой DLOADX;
	- − ключ сервера идентичный запрограммированному в модуле для связи с программой DLOADX.
- *Примечание: После трех очередных попыток установить связь с помощью неправильного ключа модуль блокирует связь с данным компьютером на время ок. 20 минут.*

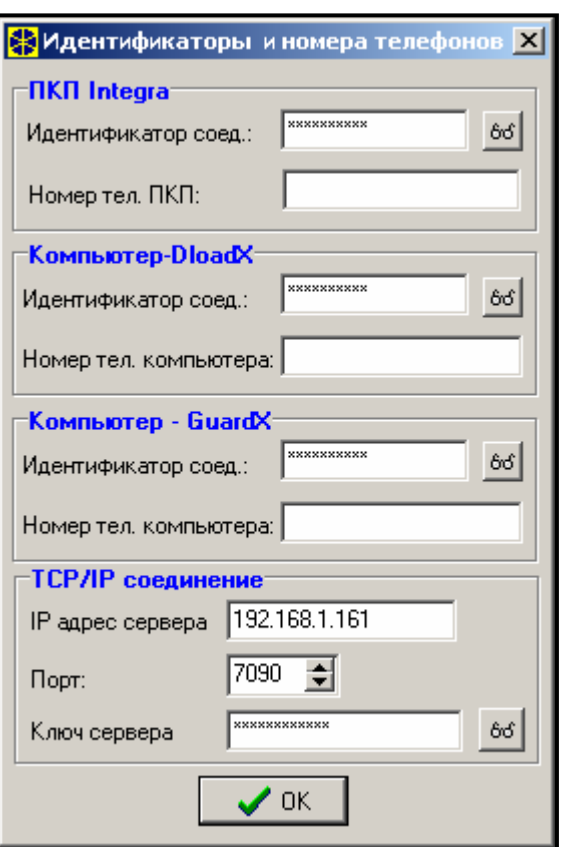

Рис. 4. Окно с примером установок в программе DLOADX.

3. В меню "Соединение" выбрать "TCP/IP". Открывается окно "TCP/IP соединение". Нажать кнопку "Соедини".

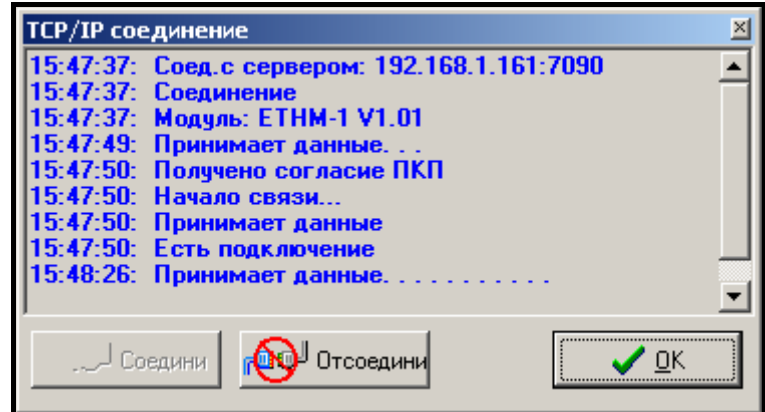

Рис. 5. Окно " TCP/IP соединение" в программе DLOADX с сообщениями, выводимыми при установлении связи с ПКП.

Правильное установление связи с ПКП подтверждается выводом соответствующего сообщения. После считывания установок ПКП можно приступить к программированию новой настройки.

*Примечание: Изменение установок модуля ETHM-1 во время программирования может привести к разрыву соединения с ПКП.* 

## **7. Управление ПКП с помощью программы GUARDX**

В установках модуля должна быть включена опция СВЯЗЬ GUARDX.

Для того, чтобы управлять ПКП через Ethernet-сеть с помощью программы GUARDX, следует:

- 1. Запустить программу GUARDX на компьютере, который должен соединяться с модулем через Ethernetсеть (последнюю версию программы GUARDX Вы можете скачать с веб-сайта www.satel.pl).
- 2. Появляется окно программы. Выбрать "TCP/IP" из меню "Соединение".
- 3. Нажать кнопку "Конфигурация". Ввести следующие данные в открывшемся окне:
	- − идентификатор соединения ПКП INTEGRA, соответствующий записанному в ПКП;
	- − IP-адрес модуля ETHM-1;
	- − порт идентичный запрограммированному в модуле для связи с программой GUARDX;
	- − ключ сервера идентичный запрограммированному в модуле для связи с программой GUARDX.

*Примечание: После трех очередных попыток установить связь с помощью неправильного ключа модуль блокирует связь с данным компьютером на время ок. 20 мин.*  Рис. 6. Окно с примером конфигурации соединения TCP/IP в программе GUARDX.

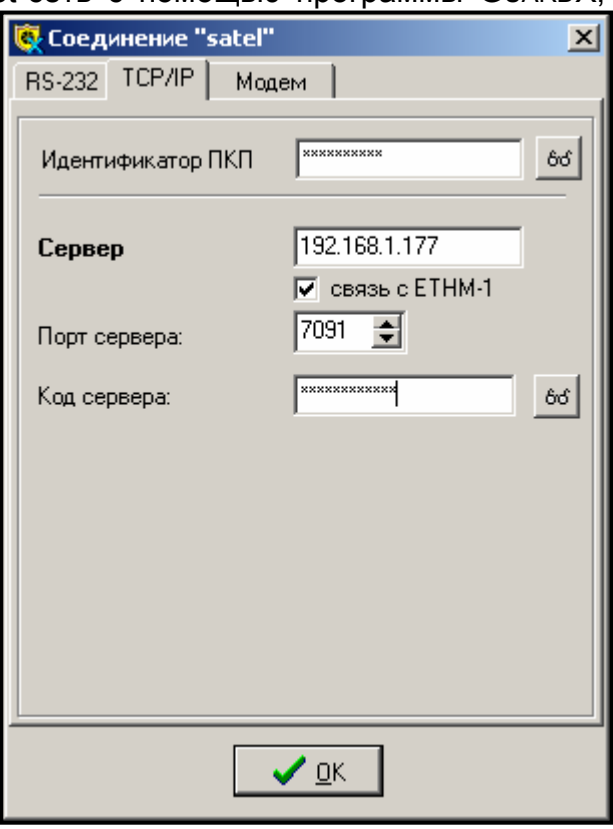

4. Закрыть окно конфигурации соединения и нажать кнопку "Старт".

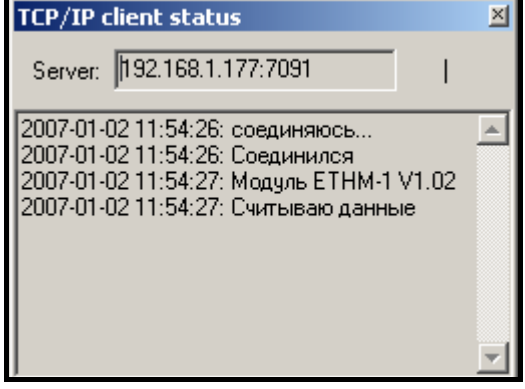

Рис. 7. Окно программы GUARDX с информацией об установлении связи с модулем.

5. После установления связи с ПКП появляется окно, в котором следует ввести пароль с соответствующими полномочиями, чтобы получить доступ к управлению ПКП. После ввода правильного пароля на экран выводится сообщение об установлении соединения с ПКП. Тогда можно приступить к управлению ПКП.

#### **8. Управление ПКП с помощью JAVA приложения через веб-сайт**

В установках модуля должна быть включена опция СВЯЗЬ ИНТЕРНЕТ [WWW / JAVA].

**JAVA-приложение требует установки на компьютере виртуальной машины JAVA. Данную программу можно скачать с веб-сайта www.sun.com.** 

Для того, чтобы управлять ПКП через Ethernet-сеть с веб-сайта с помощью JAVA приложения, необходимо:

- 1. Запустить интернет-браузер.
- 2. В адресное поле ввести IP-адрес модуля ETHM-1.
- 3. На странице, которая откроется на браузере, указать:
	- − ключ сервера идентичный запрограммированному в модуле для связи с интернетом;

*Примечание: После трех очередных попыток установить связь с помощью неправильного ключа модуль блокирует связь с данным компьютером на время ок. 20 минут.*

− порт – идентичный запрограммированному в модуле для связи с интернетом.

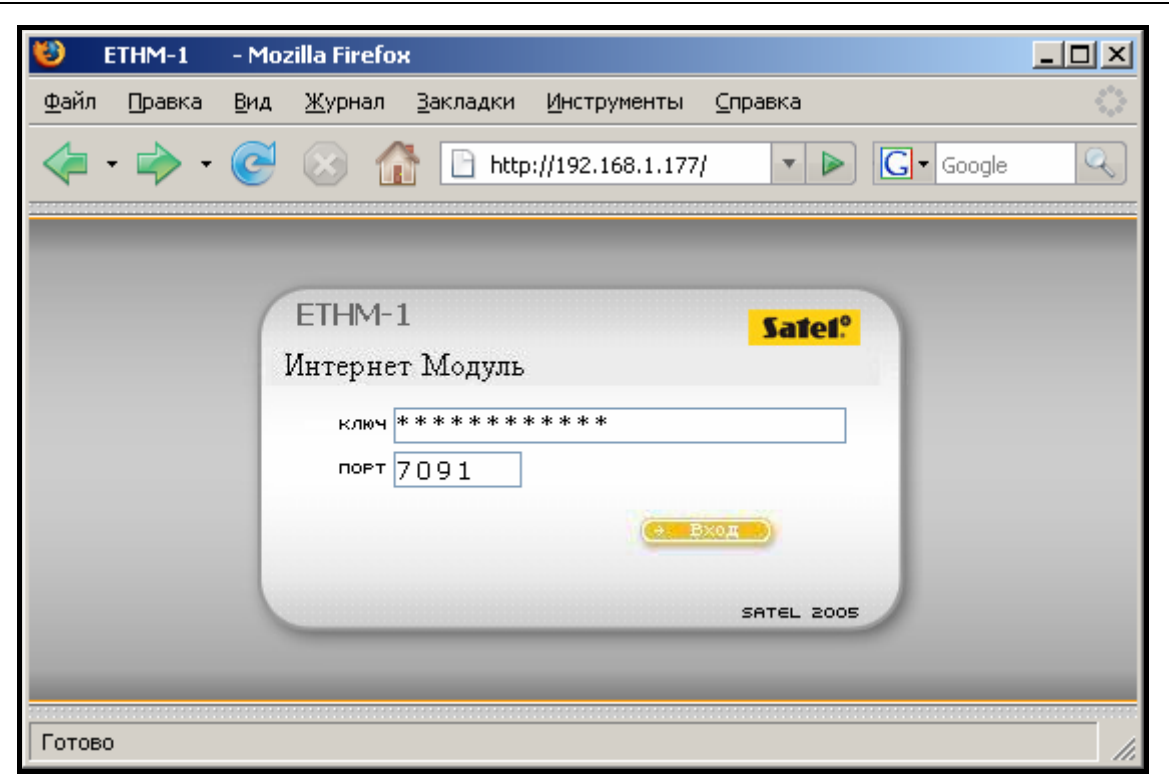

Рис. 8. Окно интернет-браузера со страницей регистрации в модуль ETHM-1. После ввода данных щелкните мышью на кнопке "Вход".

4. В окне отображается виртуальная клавиатура, с помощью которой можно управлять системой безопасности, как с помощью ЖКИ-клавиатуре. Виртуальной клавиатурой можно пользоваться с помощью мыши либо соответствующих клавиш компьютерной клавиатуры.

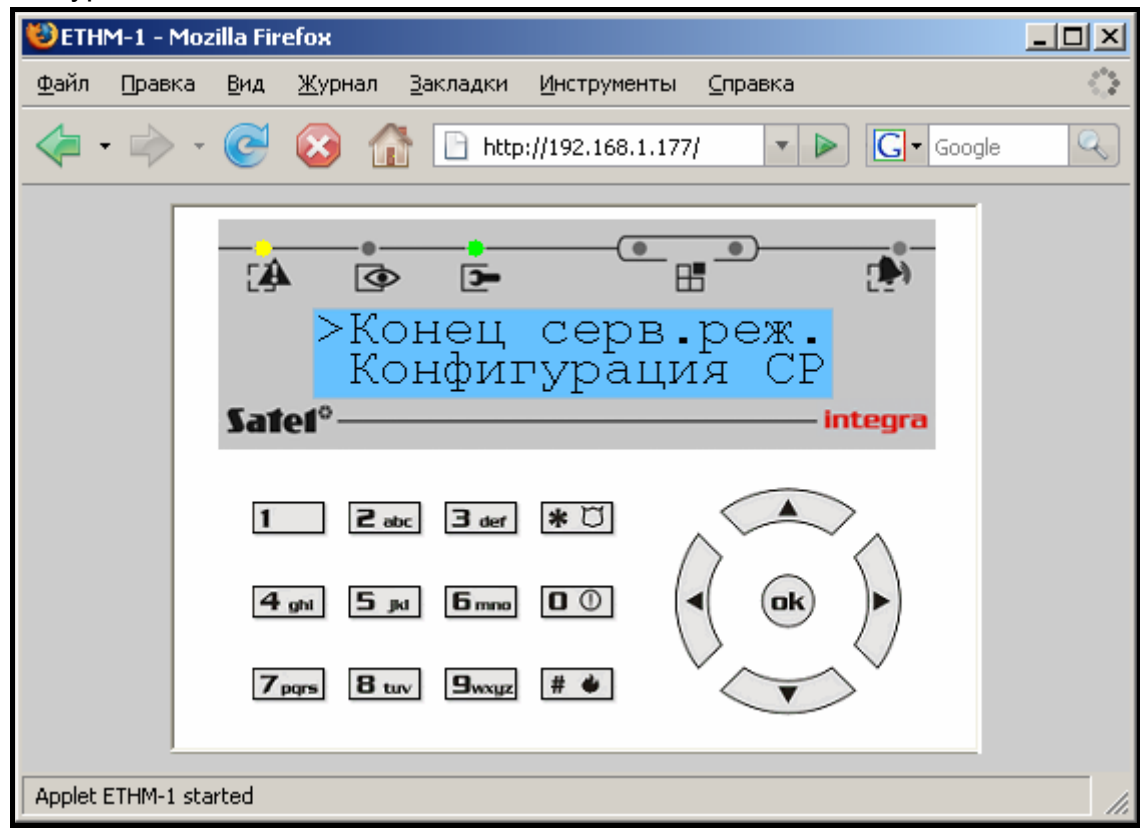

Рис. 9. Виртуальная клавиатура, позволяющая управлять системой безопасности через веб-сайт.

## 9. Управление ПКП с помощью Јаvа-приложения через сотовый телефон

В установках модуля должна быть включена опция Связь интернет [WWW / JAVA]. Сотовый телефон, с помощью которого управляется ПКП, должен иметь доступ к интернету и быть совместимым с JAVA.

JAVA-приложение для управления ПКП следует скачать с веб-сайта www.satel.pl. Приложение должно быть надлежащим образом подобрано к сотовому телефону.

Для управления ПКП с сотового телефона через ЈАVА-приложение необходимо:

- 1. Установить профиль соединения, используемый приложением.
- 2. При первом запуске приложения появляется экран, в котором можно ввести данные системы безопасности, с которой желаем установить связь:
	- имя системы безопасности (для облегчения ее идентификации в будущем);
	- IP-адрес модуля ETHM-1;
	- порт идентичный запрограммированному в модуле для связи с ЈАУА-приложением;
	- ключ идентичный запрограммированному в модуле для связи с JAVA-приложением.

Примечание: После трех очередных попыток установления связи с помощью неправильного ключа модуль блокирует связь с данным телефоном на время ок. 20 минут.

После ввода всех установок, данные системы можно записать в память телефона (Опции ->Записать) для облегчения следующего соединения. После сохранения данных в памяти телефона приложение автоматически переходит к списку сохраненных систем. При следующих запусках приложения будет оно сразу выводить на экран список сохраненных систем. Данные сохраненные в памяти телефона можно модифицировать (Опции -> Редактировать) или удалить (Опции →Удалить). Всегда можно также добавить данные новой системы (Опции →Новый).

- 3. После ввода данных (без их сохранения) или выбора данных из списка можно соединиться с системой безопасности с помощью модуля (Опции >Пуск).
- 4. После установления соединения с системой безопасности, на дисплей телефона выводится текущее время, загруженное из системы. Можно приступить к управлению системой, используя клавиатуру телефона как ЖКИ-клавиатуру.

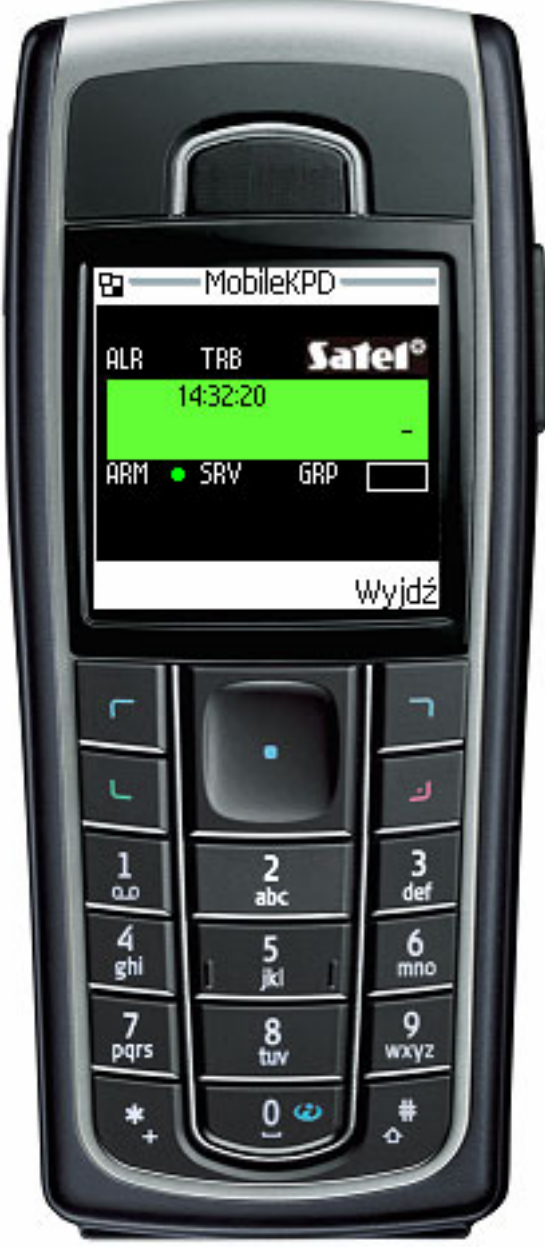

Рис. 10. Вид сотового телефона с запущенным JAVA -приложением.

## **10. Технические данные**

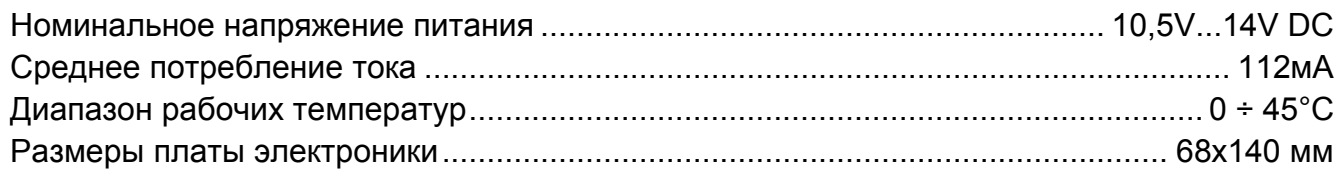

Декларацию соответствия ЕС и сертификаты в последней редакции Вы можете скачать с веб-сайта www.satel.pl

 $C \in$ 

SATEL sp. z o.o. ul. Schuberta 79 80-172 Gdańsk ПОЛЬША тел. (48) 58 320 94 00 info@satel.pl www.satel.pl